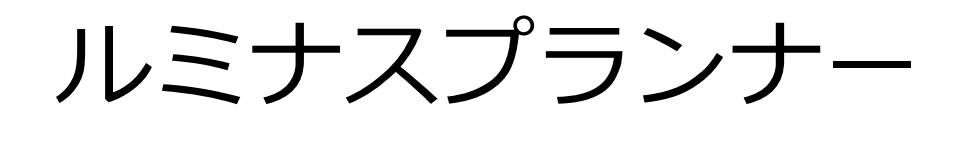

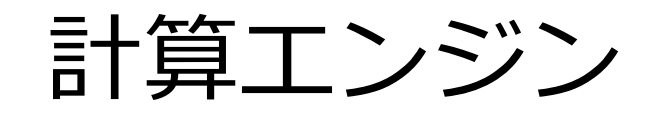

2015年2⽉ パナソニック(株) Ver1.0

# **1.ルミ ミナスプラ ランナーの のインス トール**

ルミナスブランナー計算エンジンは Luminous Planner をインストールすると同時にインストールされま

す。 ルミナスブランナーVer6.27 以降の製品かインストールされているか確認してくたさい。

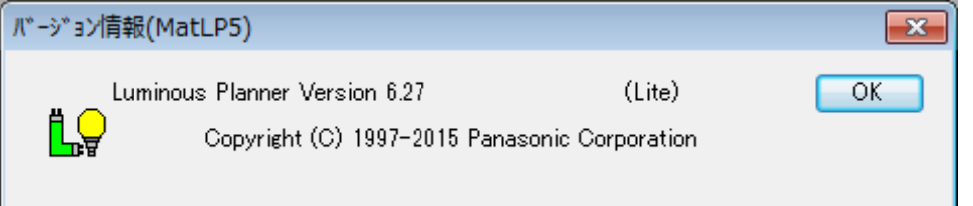

それ以前のバージョンをご利用されているお客様は、ソフトのバージョンアップをお願い致します。

製品の人手方法は、下記の URL より最新版を人手の上、ご利用ください。

http://www 2 .panasonic.biz/es/cec/lplt/top.html

ルミナスブランナー計算エンジンを使用する前に最新版のルミナスブランナーのインストールが完了したら フロクラムメニューもしくはテスクトップ上に表示されるアイコンよりルミナスプランナーのプロクラムを 起動してくだ ださい。 まま こうしん こうしん こうををかえる こうをかく こうしんこう をかくする

商品情報のインストールや環境設定を行うため、計算エンジンを使用する前に必すルミナスプランナーを 起動してから使用してください。

# 2. ルミナスブランナー計算エンジンの使用方法

① CAD ソフトより「ルミナスブランナー計算エンジン」を起動すると下記の画面か表示されます。

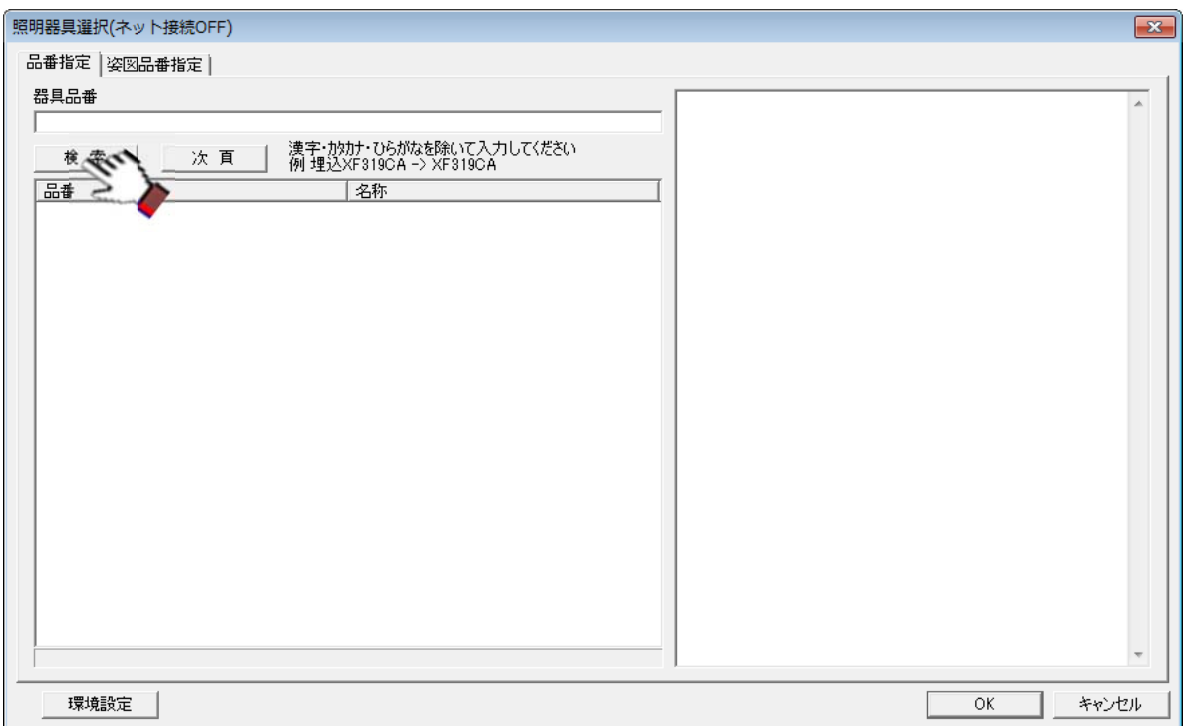

#### **ルミナスプ プランナー計 計算エンジン**

▲ [品番指定]タクで検索して登録した商品は照度分布図や照明計算書、 姿図及ひ器具与真などの出力か可能 なデータを持 持った商品デ データです。

[姿図品番指定]タク検索して登録した商品は姿図及ひ器具写真のみの商品データです。

▲お使いの CAD ソフトによっては[姿図品番指定]タクか表示されないことかあります。

ルミナスブランナー計算エンジンの起動方法は CAD ソフトにより異なります。

②[品番指定]タクで器具品番欄に品番を人力して検索ボタンを押すと下記の画面が表示されます。

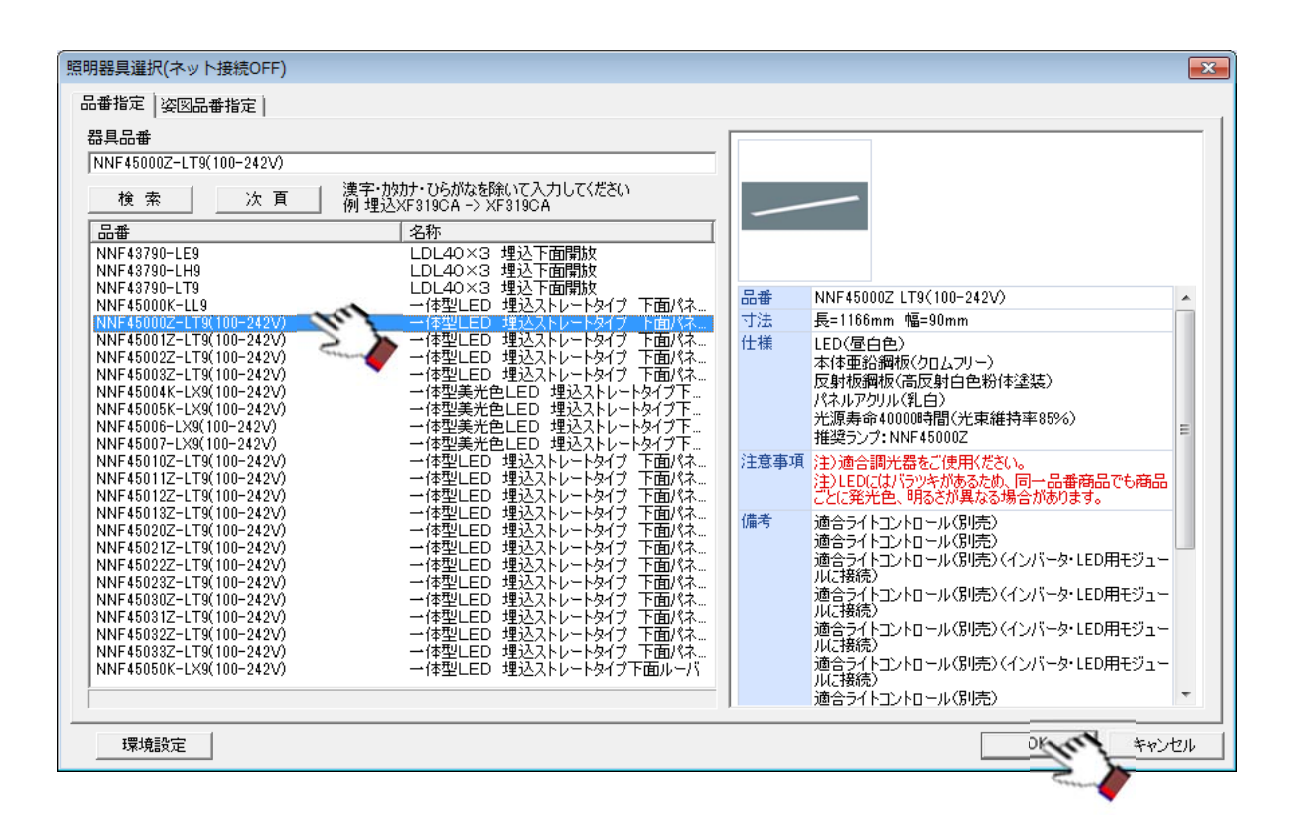

#### **ルミナスプ ランナー計 算エンジン**

③ [照明器具テータ] タイアロクか表示されますので、テータを確認し、OK ボタンをクリックします。|

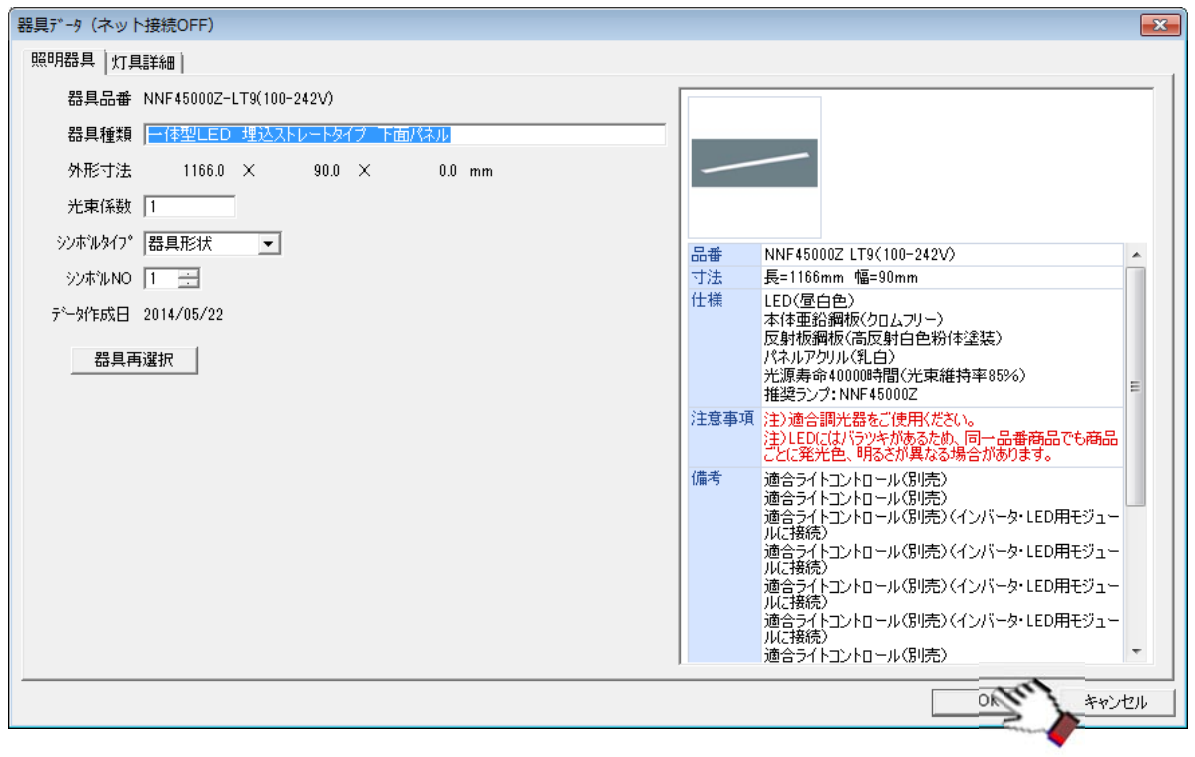

④ [灯具詳細] タクをクリックすると下記の画面が表示されます。

OK ボタンを押すとテータが取り込まれます。

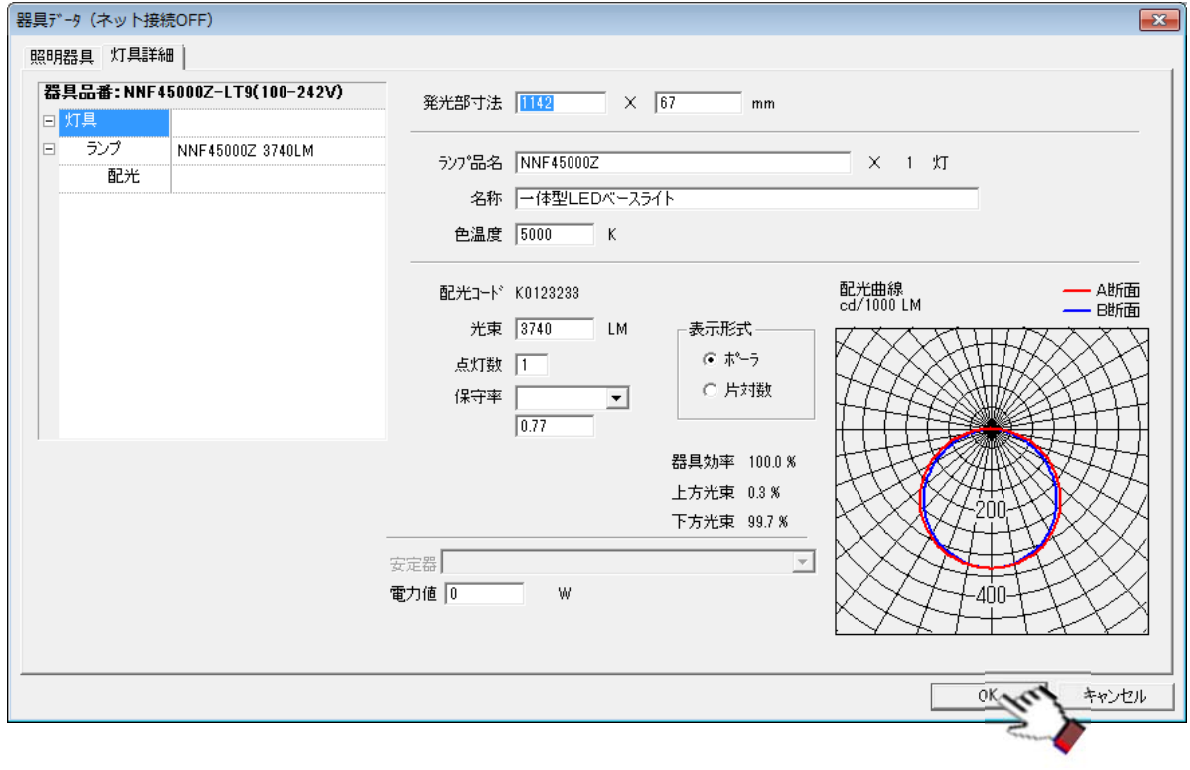

#### **ルミナスプ プランナー計 計算エンジン**

⑤ (4)の[照明器具選択]の画面で[姿図品番指定]タクをクリックすると下記の画面か表示されます。 器具品番欄に器具品番を人力して検索ボタンを押すと下記の画面か表示されます。

<u>↓</u> CAD ソフトによっては[姿図品番指定]か表示されないことかあります。

[姿図品番指定]は(ネット接続 ON)のときしか使用できません。

(下記画面でテータを選択するとエラーメッセージが表示されます。)

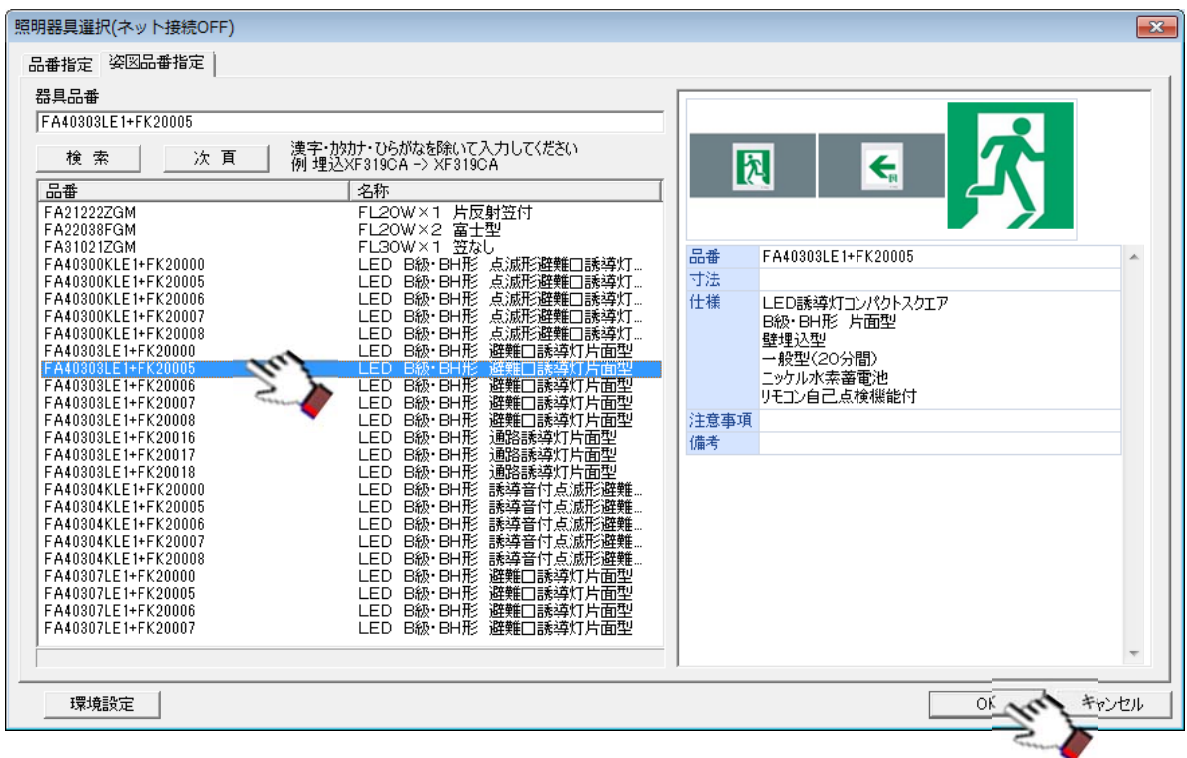

⑥OK ボタンを押すと下記の画面が表示されます。

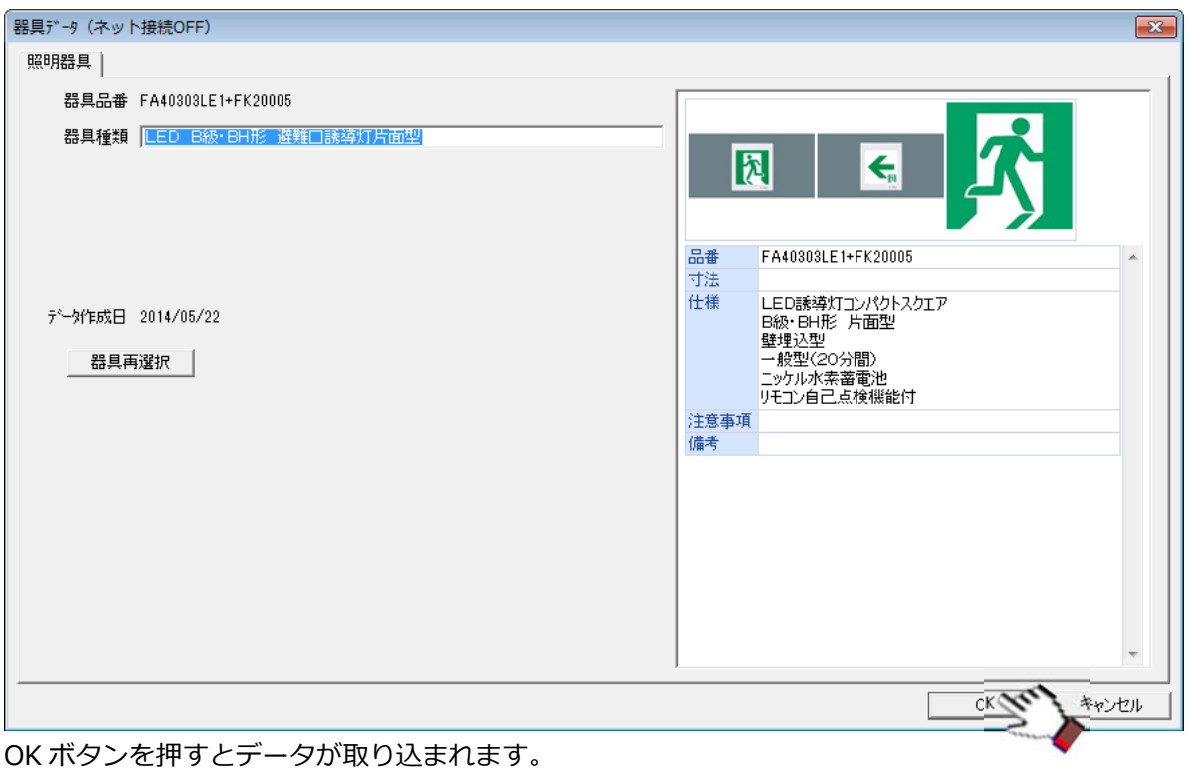

⑦ ②の [照明器具選択] の画面で[環境設定]ボタンをクリックすると下記の画面か表示されます。

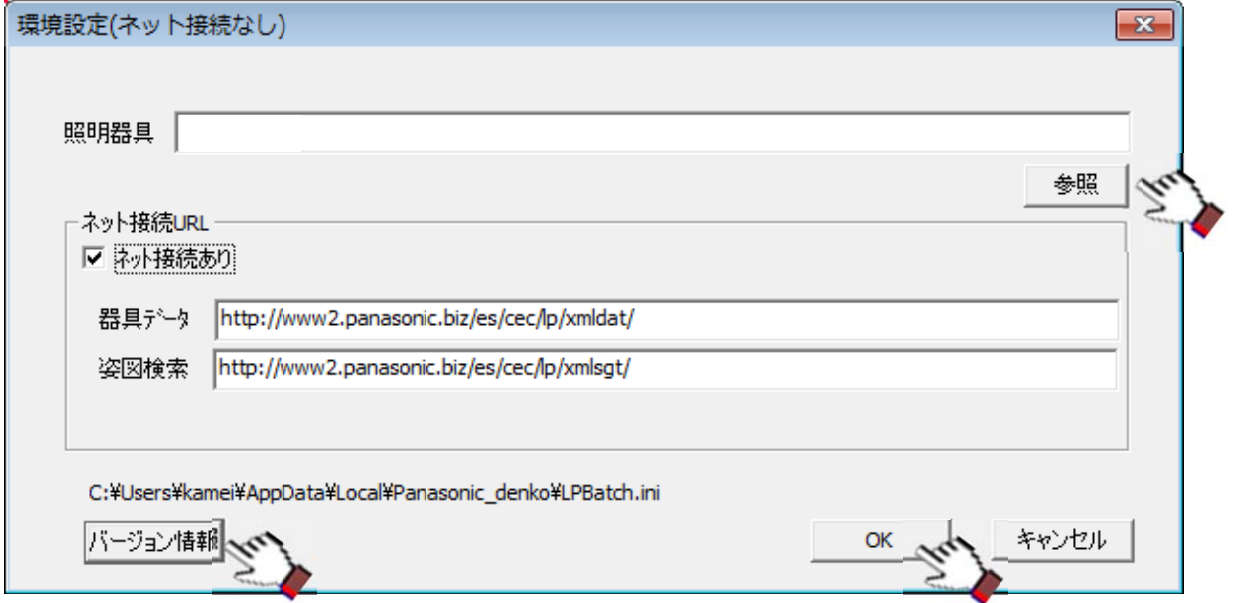

下記の画面か表示されたら上記の[照明器具]に表示されているフォルダーに器具データか存在するかどうか確 認してくだ さい。 ▲下記の画面が表示されたら上記の [照明器具] に表示されているフォルダーに器具データか存在するかどうか確<br>認してください。<br>器具データがなければ参照ボタンを押して器具データが保存されているドライブとフォルダーを指定してください。

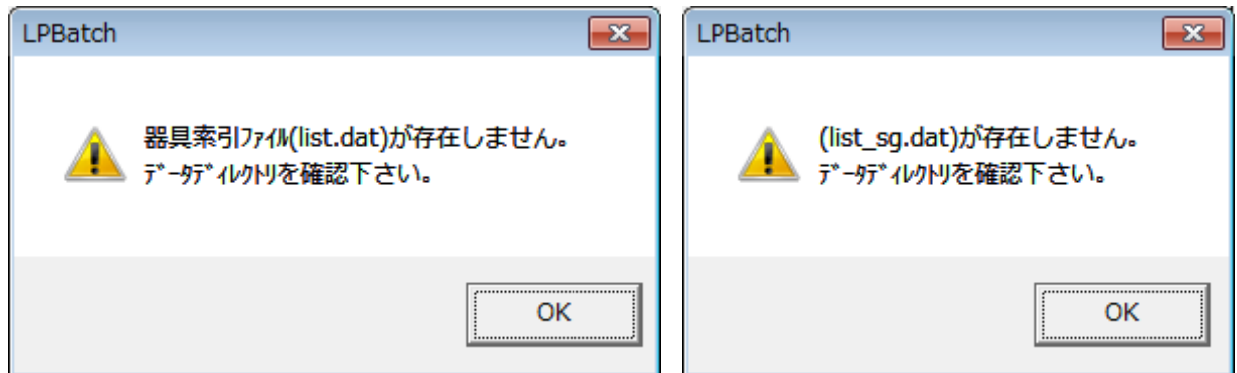

■[ネット接続あり] にチェックかない場合はサーバからデータを受信しません。 チェックを人れるとメニュータイト ルが(ネット接続あり)に変わります。

■[照明器具]欄には商品データか保存されるドライブとフォルダーか表示されています。 (ネット接続あり)にならない場合はこのフォルダーに書込み権限があるか確認してください。

ネット接続 URL に表示されている URL は商品情報を受信するサーバの URL です。 (ネット接続あり) に変更できない場合は使用しているご使用のバソコンからこの URL に接続ができるか確 認してくだ さい。 ト確

### **ルミナスプ プランナー計 計算エンジン**

⑧ ①の[バージョン情報]を押すと下記の画面が表示されます。

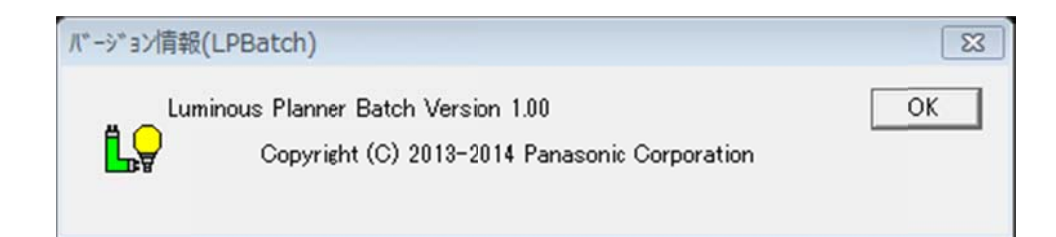

## **3.対応 応 CAD ソ ソフト(2 2015 年2 2⽉現在) )**

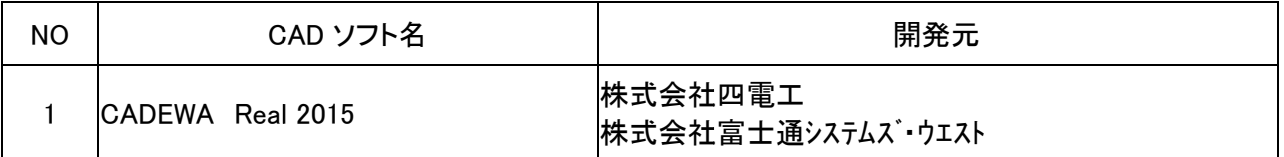

### <mark>4. お問い合わせ先</mark>

●ルミナスブンランナー計算エンジンに関しては、下記までお問い合わせくたさい。

【お客さ さまお問い合わ わせ先】

パナ ナソニック㈱エ エコソリュー ーションズ社 社

コンサルティンククループ ルミナスプランナー係

〔〒571-8686〕 大阪府門真市門真 1048

E-mail:supp ort2@ml.jp p.panasonic .com